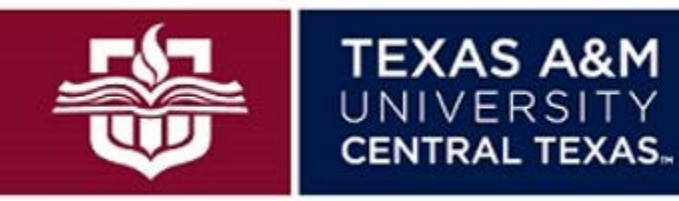

for Life's Next Chapter.

# How to Successfully Apply for Graduation

In order for your degree to be conferred after completing your coursework, you must first apply for graduation. Follow these steps to ensure your application is submitted timely and successfully.

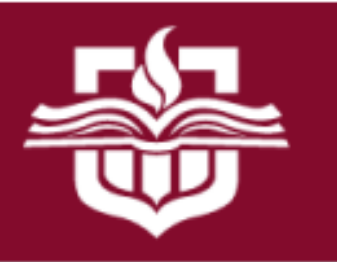

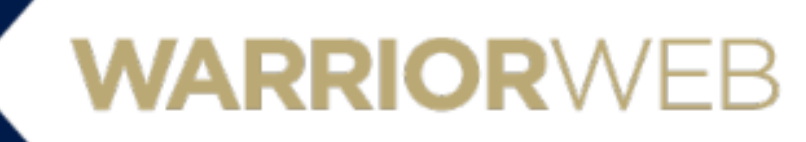

**Secure Access Login** 

User Name:

Password:

Warn me before logging me into other sites.

LOGIN clear

**Welcome to TAMUCT Online Services** 

## NEED HELP?

**TEXAS A&M** 

UNIVERSITY

**CENTRAL TEXAS...** 

TAMUCT Support Resources: http://www.tamuct.edu/help 24/7 Phone Support: (254)-519-5466 / (979)-845-8300

# **FORGOT PASSWORD?**

**Students: Please visit the Warrior Password Manager website and follow the** https://wpm.tamuct.edu.

Faculty/Staff: Please visit the TAMU NetID Gateway at http://gateway.tamu.

Log into Warrior Web using your MyCT credentials.

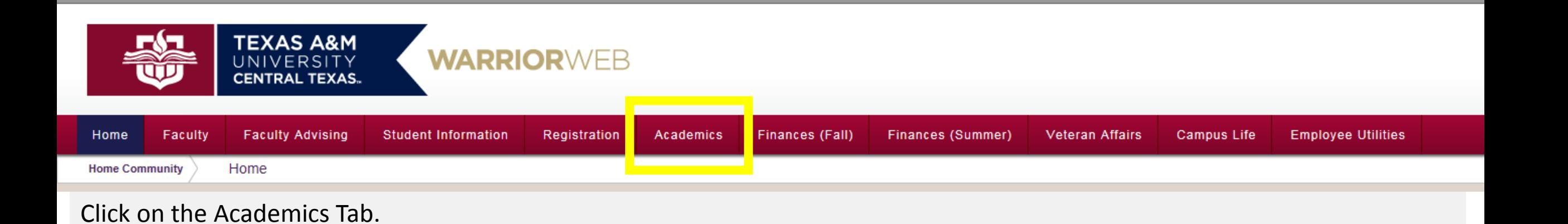

ш

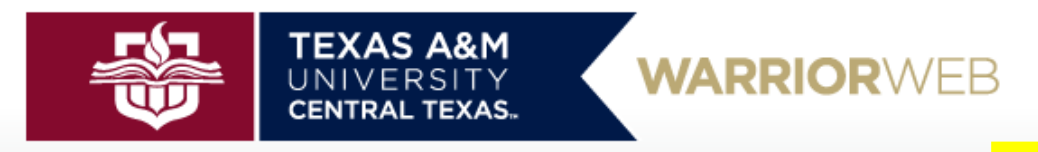

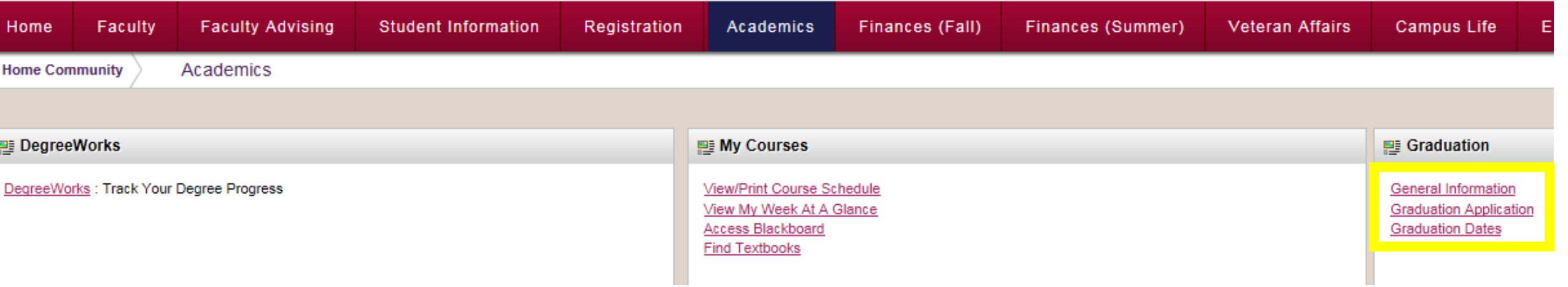

On the right hand side of the Academics tab is Graduation Application, click this link.

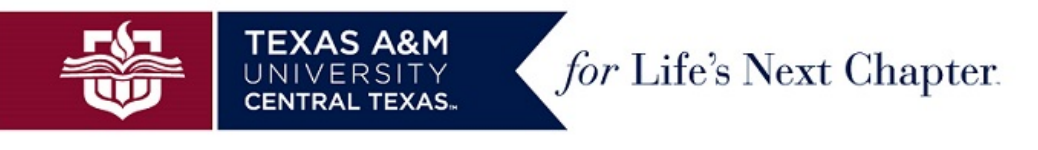

#### $Go$ **Search**

RETURN TO MENU SITE MAP HELP EXIT

#### **Curriculum Term Selection**

Select the most recent term or the term in which you were last enrolled in your degree seeking program.

This selection is not for your graduation term. You will select your graduation term later in the application process

Select a Term: Spring 2016 v

Submit **RELEASE: 8.7.1** 

© 2017 Ellucian Company L.P. and its affiliates.

Here you will select your last registered term. This is not the term in which you plan to graduate. Once the term is selected, click submit.

On the next screen, you may see one of two different scenarios. The following two pages outline those scenarios.

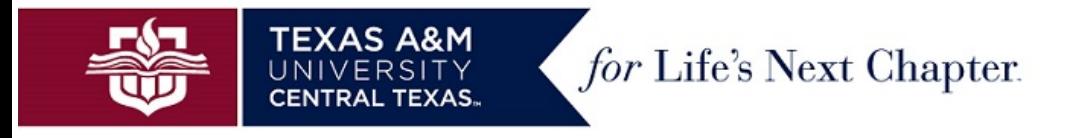

#### **Search** Go

RETURN TO MENU SITE MAP HELP EXIT

#### **Curriculum Selection**

Select one curriculum for this graduation application.

If you are a double major or a double degree student, you will need to repeat the process for each curriculum.

If the information below is not correct, please see your advisor to update your degree plan before submitting your application.

You must complete the Graduation Check Out form with your advisor and submit it to the Registrar's Office to be considered "pending" for graduation.

If you receive the message, "No curricula available for graduation application", contact your advisor.

If you have already applied for graduation for this term, please click "View Graduation Applications" from the below navigation. Your advisor will need to complete the Graduation Final Check Form.

**Select Curriculum O** No curricula available for graduation application.

If you receive a "No Curricula Error" please verify that you meet the minimum requirements for the graduation application. See

table to the right. This will need to be corrected before you can continue with your graduation application.

Legend

- •UG Undergraduate
- •GR Graduate
- •XXXX not used in determining eligibility
- •AS College of Arts and Sciences
- •BA College of Business Administration
- •EDU College of Education
- •SR Senior
- •PB Post Baccalaureate

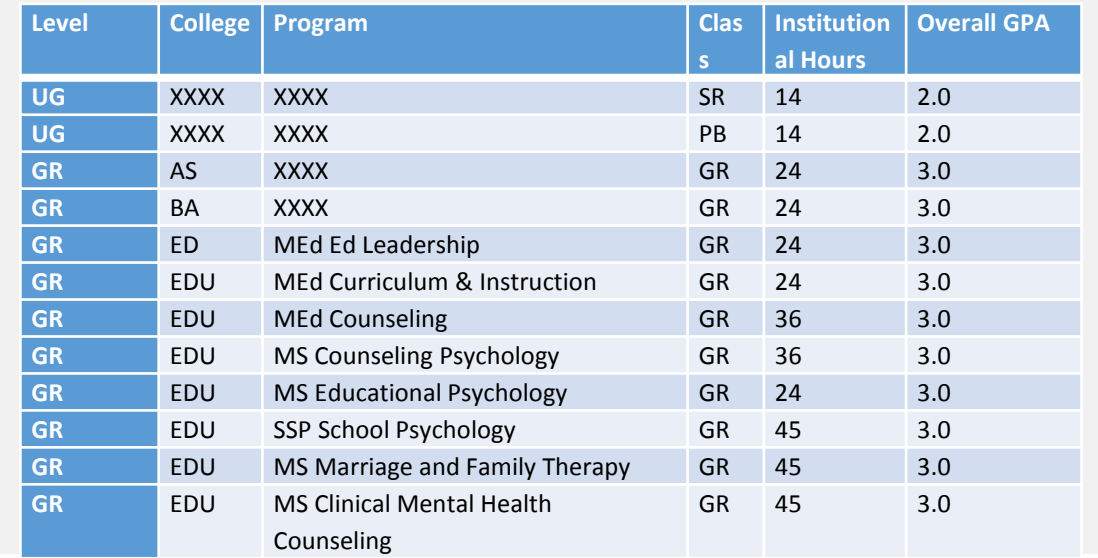

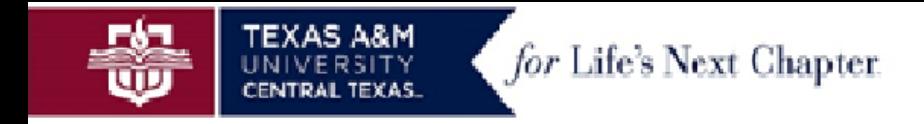

Go **Search** 

RETURN TO MENU SITE MAP **EXT** 

#### **Curriculum Selection**

Select one curriculum for this graduation application.

If you are a double major or a double degree student, you will need to repeat the process for each curriculum.

If the information below is not correct, please see your advisor to update your degree plan before submitting your application.

You must complete the Graduation Check Out form with your advisor and submit it to the Registrar's Office to be considered "pending" for graduation.

If you receive the message, "No curricula available for graduation application", contact your advisor.

If you have already applied for graduation for this term, please click "View Graduation Applications" from the below navigation. Your advisor will need to complete the Graduation Final Check Form.

#### **Select Curriculum**

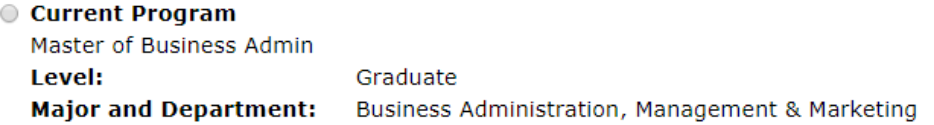

Continue

[ Term Selection | View Holds | View Transcript | View Graduation Applications | View Student Information ]

**RELEASE: 8.7.1** 

#### © 2017 Ellucian Company L.P. and its affiliates.

If you have met the minimum requirements for graduation, you will see a text that request you to select your curriculum. You will need to select the radio button next to your current program. If you are a double major or a double degree student, you will need to repeat the process for each curricula.

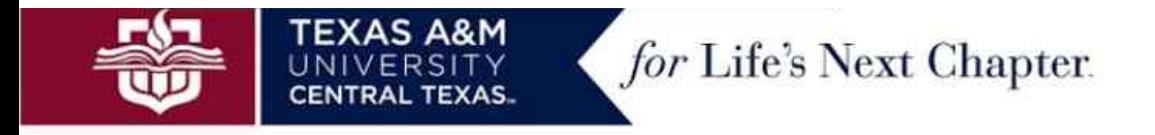

#### $Go$ **Search**

RETURN TO MENU SITE MAP HELP EXIT

## **Graduation Date Selection**

Please select your expected graduation date. Only one application date will be available at a time. If you do not see your date, you may have missed the deadline to apply.

If you file for graduation after the late application deadline published on the university calendar, you will not be eligible to participate in the ceremony or have your name in the graduation program. ' additional \$20 late fee.

#### **Graduation Date must be specified.**

\* indicates required field

#### **Curriculum**

#### **Primary Degree Bachelor of Science** Level:

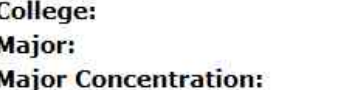

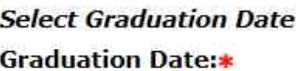

Undergraduate **Business Administration Computer Information Systems** Management and Networking

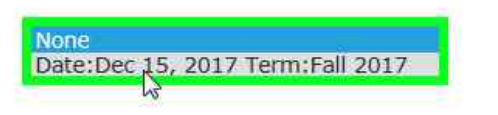

Continue

Here you will select the term in which you plan to graduate. Once selected, click continue.

Fall - December Spring – May **Summer - August** 

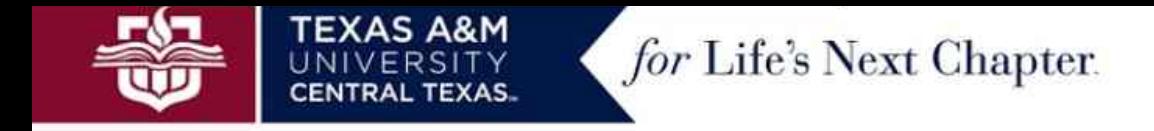

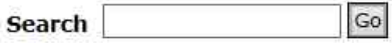

RETURN TO MENU SITE MAP HELP EXTT

## Diploma Name Selection

Enter the name to be printed on your diploma. Use "One of your Names" to select or change the name to be printed on your diploma. If a current diploma name exists, you may keep it by selecting "Current Name."

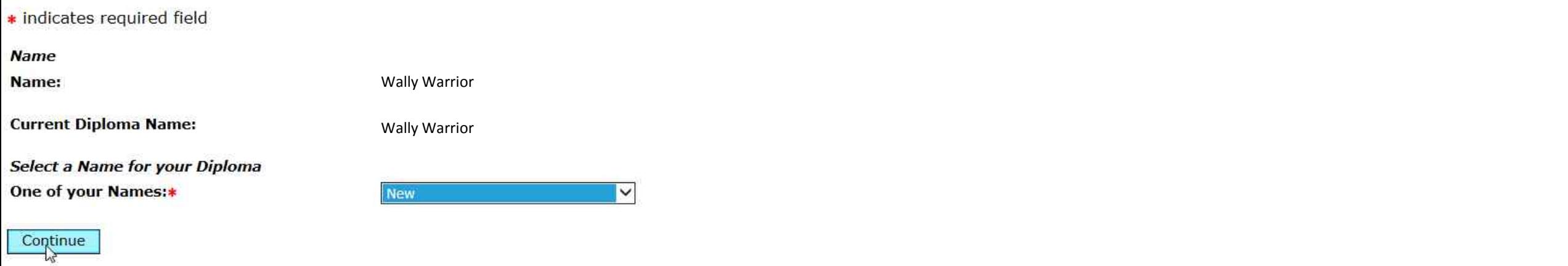

[ View Transcript | View Graduation Applications | Name Change Information ]

**RELEASE: 8.7.1** @ 2017 Ellucian Comnany L.P. and its affiliates.

Here you will enter the name to be printed on your diploma. Click the drop down box next to "One of your names" to select your name. Click Continue.

You may keep your current name by selecting "Current Name."

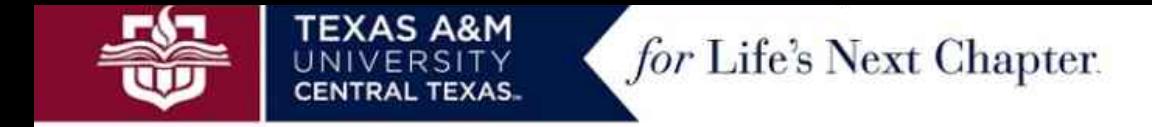

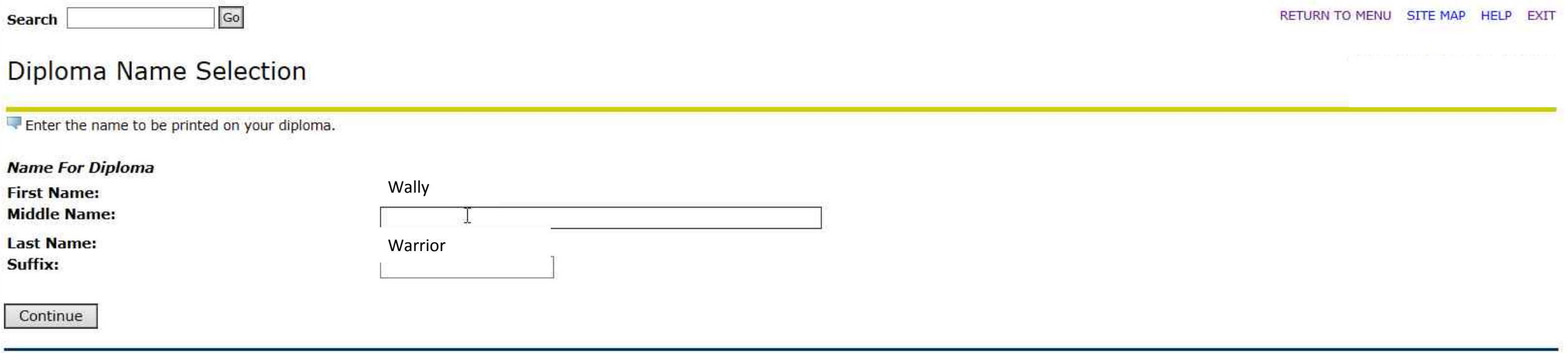

Update appropriate information. Click Continue.

\*\*You are eligible to add your middle and suffix. First and last names cannot be changed. We will review the names, so if there is a question about your middle name or suffix, you may be contacted.

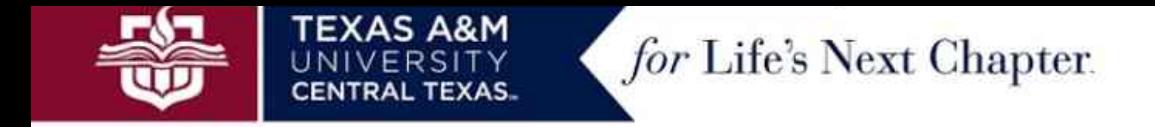

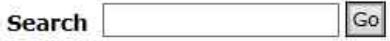

RETURN TO MENU SITE MAP HELP EXIT

### Diploma Mailing Address Selection

Please enter or edit a new mailing address for your diploma. Use "One of your Addresses" to select or change the mailing address for your diploma.

\* indicates required field

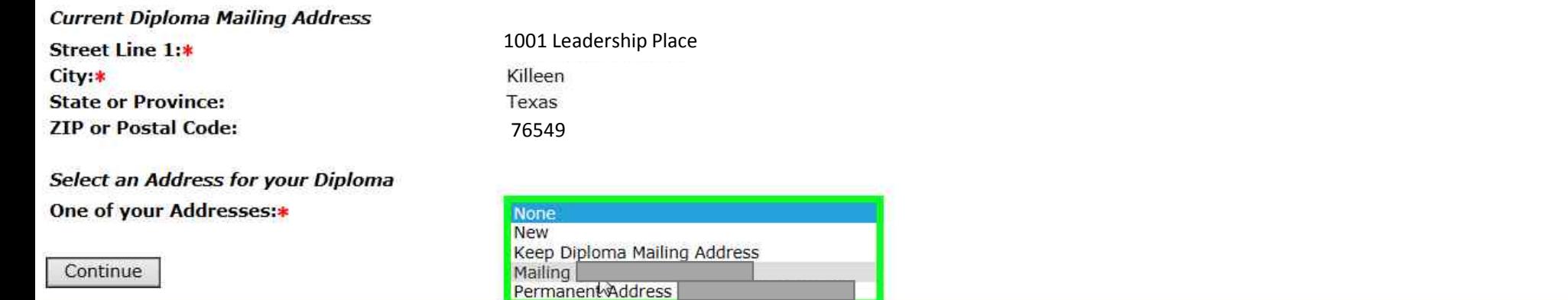

On Diploma Mailing Address Selection, you will be able to choose a diploma mailing address. If your current address is correct, please click "Keep Diploma Mailing Address." If you would like to change your address, please click new. Click Continue.

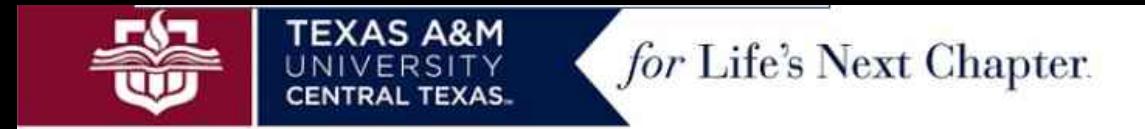

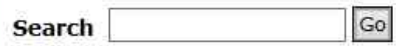

RETURN TO MENU SITE MAP HELP EXIT

## Diploma Mailing Address Selection

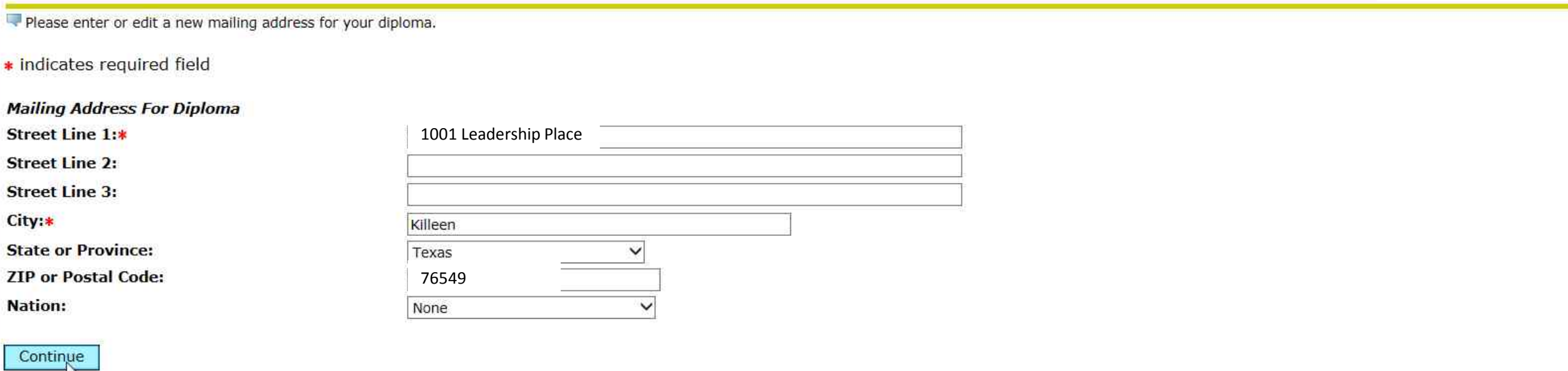

If you chose to update your address, please enter the correct information on this page. Do not select nation, if within the United States. Click Continue.

\*\*Please note, we using a software that recommends postal addresses based on the information you provide. You may be asked to verify the postal address after you click Continue.

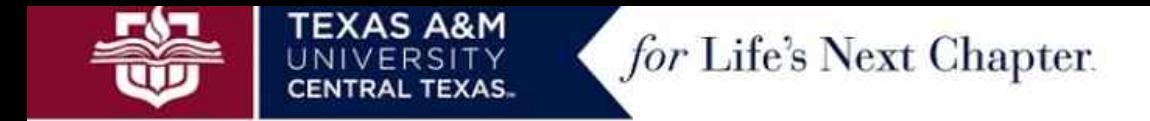

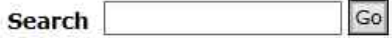

RETURN TO MENU SITE MAP HELP EXIT

### **Graduation Application Payment**

This is a \$50.00 non-refundable payment. This payment is attached to this application. Any future applications will be charged an additional \$50.00.

This fee will be attached to your student account, and must be paid before your diploma or transcripts will be released to you. If you have any questions about paying your bill, please contact the Business Office. (254) 51 businessoffice@tamuct.edu

Students who miss the published deadline for the current semester are eligible to submit the graduation application until the last day of classes for the term. Students who miss the published deadline will be assessed an a \$20 late fee, and will be eligible for conferral only.

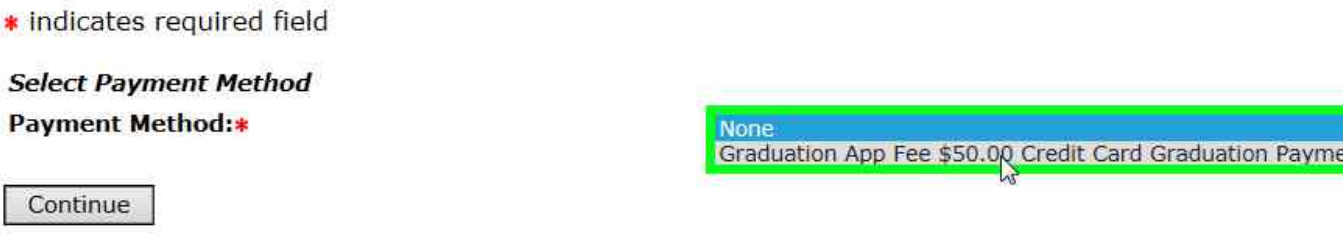

On this page, you will select your Graduation Application Fee. You are not required to pay the fee at the time of application. This fee will automatically be charged to your Warrior Bill Pay account. If you are applying late, you will be charged a \$20 late fee, and will not be eligible for ceremony participation. Click Continue.

You will be required to pay the application before the end of the term.

### **Graduation Application Summary**

This is the information that will be submitted for your application to graduate.

#### Any changes after submitting will need to be made with the Registrar's office.

**Graduation Date** Date: Term:

**Current Diploma Name Diploma Name:** 

**Current Diploma Mailing Address Street Line 1:** City: **State or Province: ZIP or Postal Code:** 

Curriculum **Primary Degree Bachelor of Science** Level: College: Major: **Major Concentration:** 

**Graduation Charges** Fee: **Payment Method:** 

Submit Request

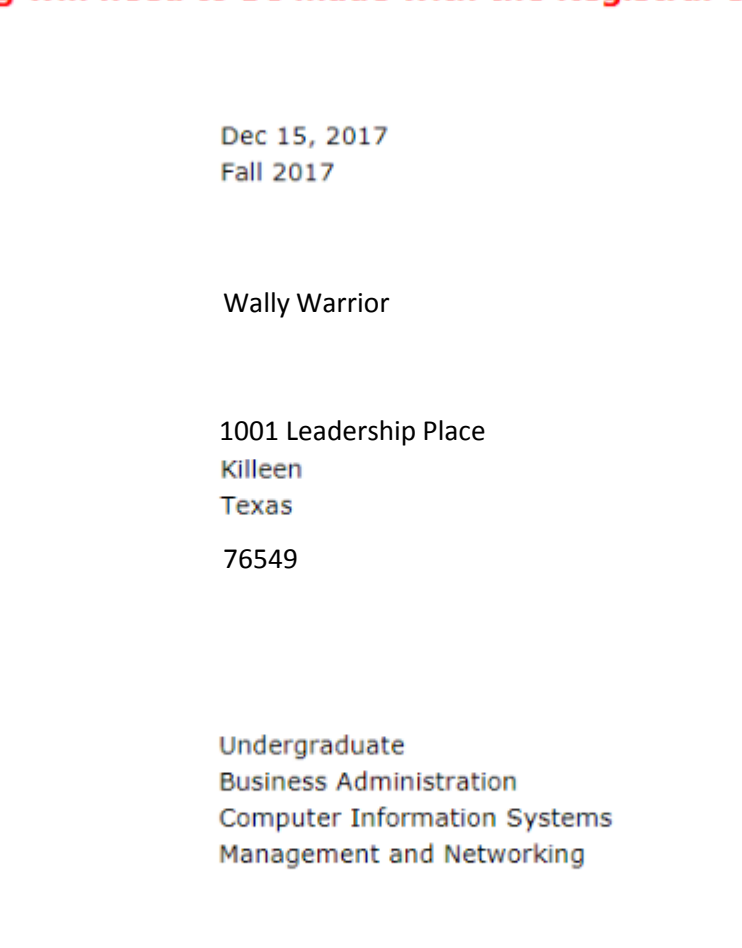

\$50.00 Credit Card Graduation Payment On this page, you can review your application before submitting it.

Check your Graduation Date, Diploma Name, Mailing Address, and Degree Information. Once you click Submit Request, you have successfully applied for graduation for the term indicated at the top of this page. You will receive a confirmation on the next page.

If at any time, you wish to check the status of your graduation application, please click the View Graduation Applications button.

\*\*If you need to make any changes after submitting, you will need to contact the Registrar's Office.

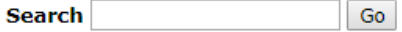

W01000022 Hannah McDonald Oct 26, 2017 03:08 pm

#### **Graduation Application Confirmation Page**

Dear Wally,

Thank you for successfully submitting your application for graduation. If you have not yet submitted the Graduation Check Out form, you must do so by the last day to submit a graduation application. This date can be found on the Academic Calendar.

Submission of the application for graduation does not confirm the awarding of the degree. The awarding of a degree depends on final completion of all requirements.

If you need to make any changes to this application, please email ug.graduation@tamuct.edu by the last day to submit a graduation application.

You will be charged a nonrefundable \$50.00 graduation application fee upon submission. If the application is after the published late date, you will be charged an additional \$20.00 If you do not meet the requirement the semester you apply for graduation, you MUST reapply for the semester that you are graduating. Another nonrefundable \$50.00 application fee will be added to your student account.

Congratulations and best wishes, Office of the Registrar

[ View Graduation Applications ]

Once you have successfully completed your online graduation application, you will see this page. If you do not see this page after submitting your graduation application, please contact ug graduation@tamuct.edu immediately to verify the submission.

You can also verify the graduation application charge on your Warrior Bill Pay account, as well as choosing to View Graduation Application.